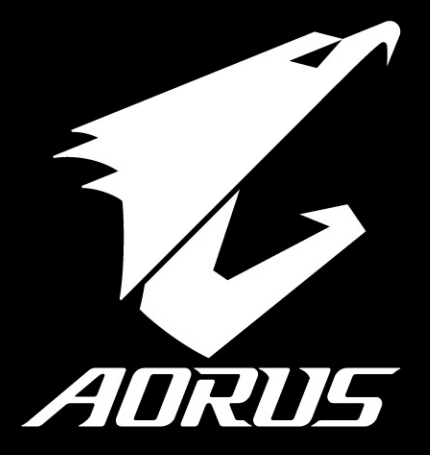

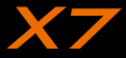

# 感謝您選擇AORUS筆記型電腦!

為協助您順利使用AORUS筆記型電腦,我們特地設計此說明。如果您需要更多關於電腦功能,歡迎上AORUS官方 網http://www.aorus.com查詢。產品實際規格以出貨為準,如有異動恕不另行通知。

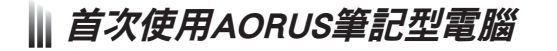

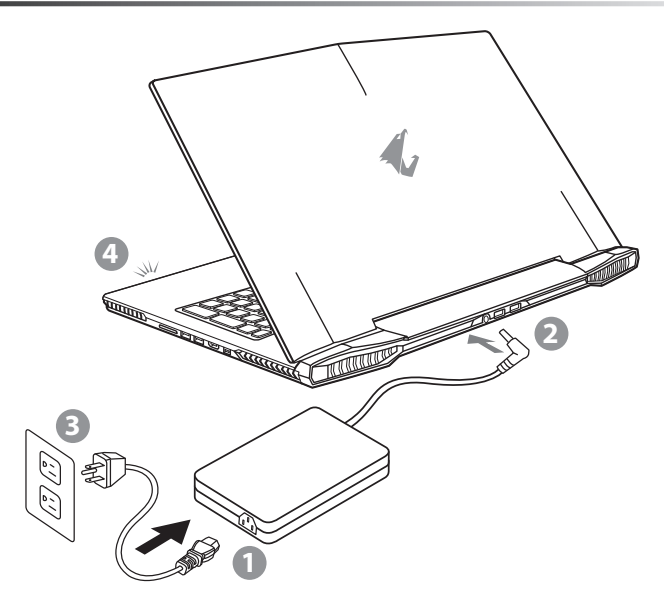

- 1 將電源線接上電源轉換器。
- 2 將電源轉換器連接到電腦的電源插孔。
- 3 將電源轉換器插入電源插座。
- 待電源指示燈亮起後,按下電源按鈕啟動筆記型電腦。

EN

TC

 $SC$ 

KR

GR

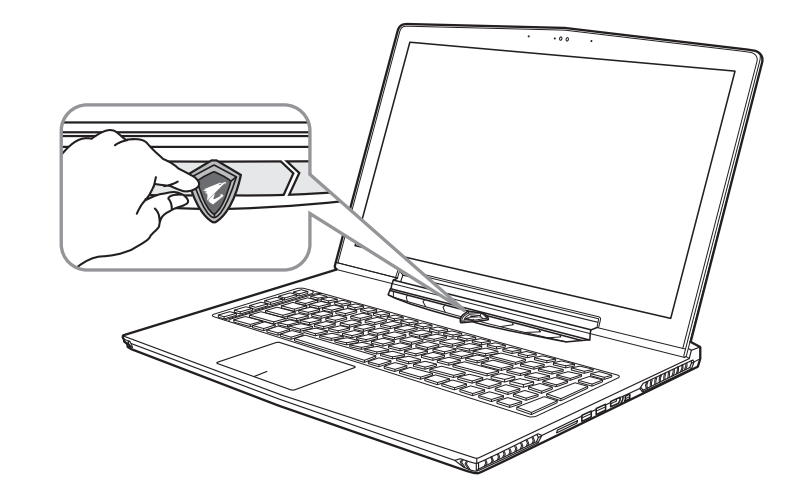

## 開啟筆記型電腦

電源指示燈會顯示機器是否為通電的狀態。第一次開機時,在還未完全進入作業系統前請勿強制關機。 開啟電源後,直到該作業系統配置完成前,音量無法設定。

#### 開始第一次使用

根據您的筆記型電腦配置,當您第一次開機,第一個畫面會是微軟Windows®啟動畫面,按照該螢幕上的提示和指 示,完成作業系統的配置。當軟體許可條款顯示時,請務必閱讀並同意後再繼續。

FR

EN

TC

SC

KR

GR

AORUS筆記型電腦導覽

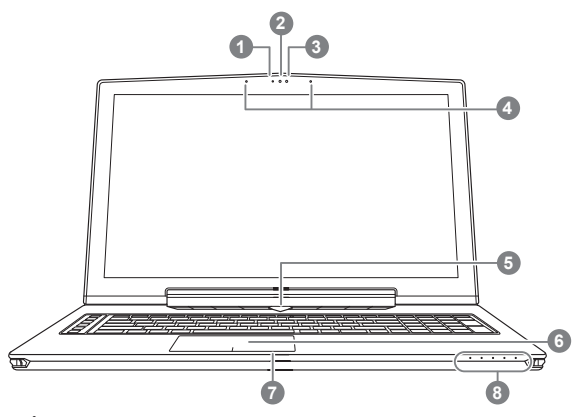

警語:使用過度恐傷害視力。

注意事項:

(1)使用30分鐘請休息10分鐘。

(2)2 歲以下幼兒不看螢幕, 2 歲以上每天看螢幕不要超過1小時。

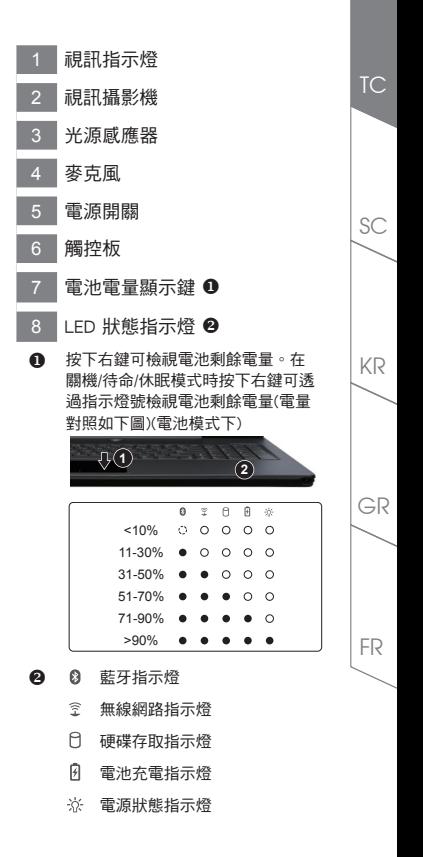

EN

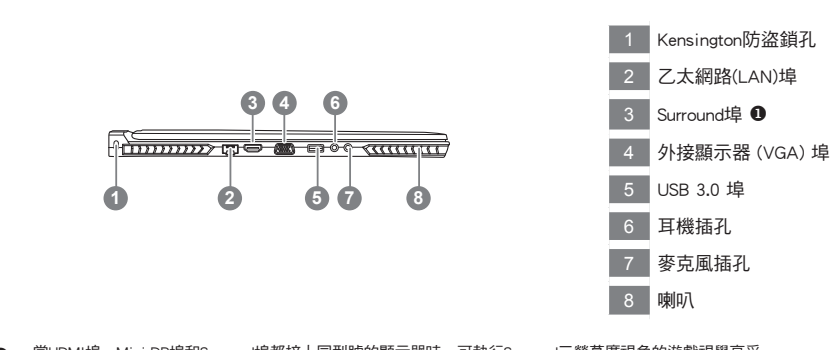

- 當HDMI埠、Mini-DP埠和Surround埠都接上同型號的顯示器時,可執行Surround三螢幕廣視角的遊戲視覺享受。 ※注意:
	- (1) Surround port可相容於一般電視、PC所使用的HDMI線材。
	- (2) 單獨使用Surround埠外接顯示器時無法輸出畫面,需透過HDMI埠或mini-DP埠才可以雙顯示器輸出。
	- (3) 遊戲的支援列表請參考NVIDIA官網。
	- (4) NVIDIA Surround技術,只適用於機器接上變壓器電源, 無法於電池模式下使用。

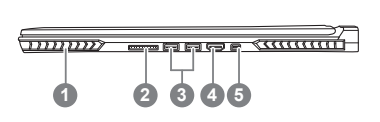

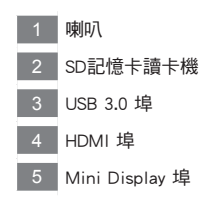

EN

TC

SC

KR

GR

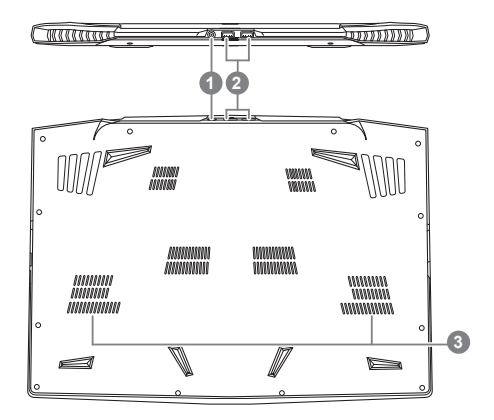

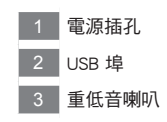

警告: 本機器設備配備的鋰電池為不可拆卸裝置,請交由Aorus授權專業維修服務中心移除裝置中的電池。 EN

TC

SC

KR

# 快速鍵

許多電腦的設定例如螢幕亮度、喇叭音量等可利用電腦的快速鍵直接調整。 如需使用快速鍵,請依下表先按住 <Fn> 鍵,再按下<F1>~<F12>等按鍵。

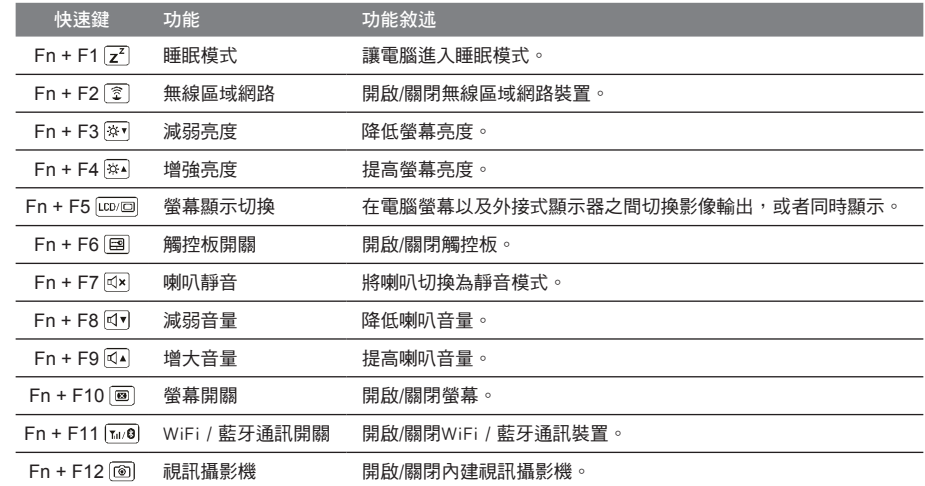

#### 巨集鍵

使用者可透過Macro Engine自行定義巨集設定,並透過各種設定完成複雜的遊戲連續操作或一般電腦操作的需求。

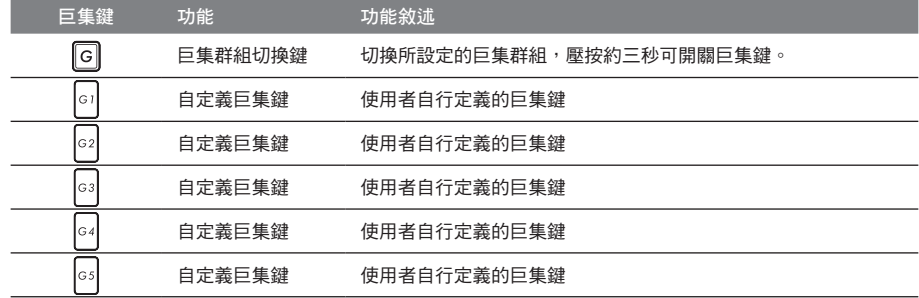

EN

TC

SC

KR

GR

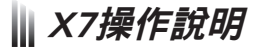

X7配備許多特殊功能,能為使用者在進行遊戲、電競時,提供更完善的遊戲體驗操作。

**DBS** Surround埠

Surround埠位於機器左側的連接埠,當使用者有三個顯示器時,可以透過機器右側的HDMI埠、mini Display埠及機 器左側的Surround埠外接,呈現遊戲環繞視覺效果,如身入其境的遊戲體驗。Surround埠可相容一般使用於電視、 電腦的標準HDMI線材;但單獨使用Surround埠外接顯示器時無法輸出畫面,需透過機器右側的HDMI埠或mini-DP 埠才可以雙顯示器輸出,Surround的遊戲支援列表請參考NVIDIA官網。

#### 巨集鍵

X7配備5個巨集鍵及巨集群組切換鍵,供使用自行定義組合鍵的使用,最大達25組巨集可同時切換使用。透過應用 程式Macro Engine可以自行定義、錄製巨集,以及調整巨集鍵群組的使用等,讓玩家於各種遊戲中快速制敵先機。 ※詳細操作說明請參考巨集鍵說明書。

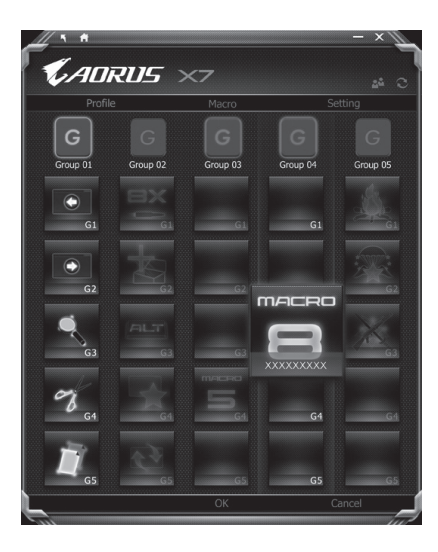

KR GR

FR

EN

TC

#### Killer LAN

Killer LAN可自動調整網路封包傳輸的優先順序,讓使用者有最佳的遊戲網路傳輸速度,有效降低ping值及同時 間不同軟體要求網路封包傳送的順序控制。您可透過Killer LAN軟體手動設定特定的程式擁有最高網路封包優先 順序;同時,也可以設定網路下載、線上影片與遊戲封包等的優先順序,達到最佳的網路優化。

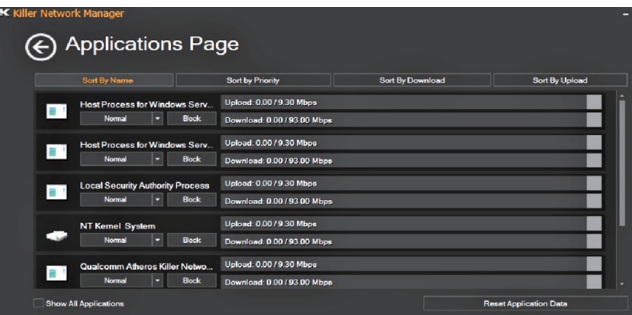

#### 使用者升級硬體

X7儲存裝置最大支援三個mSATA SSD及一個2.5"硬碟,記憶體支援四個插槽。消費者可自行打開背蓋升級模組, 或是持機器至維修中心由維修人員協助升級;所支援的廠商模組,請至AORUS官網FAQ參考。

## 注意

升級前請確認已關機並移除電源線,由消費者自行升級過程中所造成的損毀或不相容性,皆不在保固條款內容 中,消費者需自行負擔維修費用及更換零件的費用;建議規格的升級可將機器帶至維修中心請人員協助。

#### 記憶體:

為維持最佳的相容性與效能,升級記憶體時請依下述條件選擇要安裝的插槽,避免出現相容性或效能不佳的問 題;所支援的記憶體廠商模組,請至AORUS官網FAQ參考。

TC

 $SC$ 

KR

GR

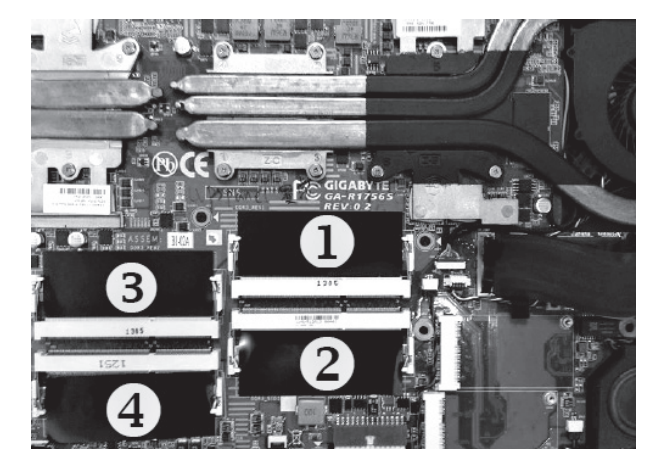

8GB單條:安裝於1號記憶體插槽上。 4GB/8GB二條:安裝於1號及3號記憶體插槽上。 4GB/8GB三條:安裝於1號、2號及3號記憶體插槽上。 4GB/8GB四條:安裝於四個記憶體插槽上。

## 電池保護機制

當電池長時間放電狀態 ( 未接變壓器電源 , 而高效能使用 ) 時,短時間的大量放電可能會造成電池溫渡過高影響 電池正常使用壽命,為保護電池使用壽命,當電池溫渡高於 45 度 C 時會無法充電,此為保護電池使用壽命的機 制。但使用者將變壓器電源接上後,電池停止放電並溫度低於 45 度 C,電池才會開始回充電源並維持正常運作。

FR

EN

TC

 $SC$ 

KR

GR

# **X7 Command & Control**

Command & Control 是一個匯整使用者日常使用的個人化設定的軟體,方便於一個整合的介面調整各種個人化設 定,免除至系統各個地方尋找設定點。節省尋找時間及更快速、方便的瞭解您的個人筆電設定。

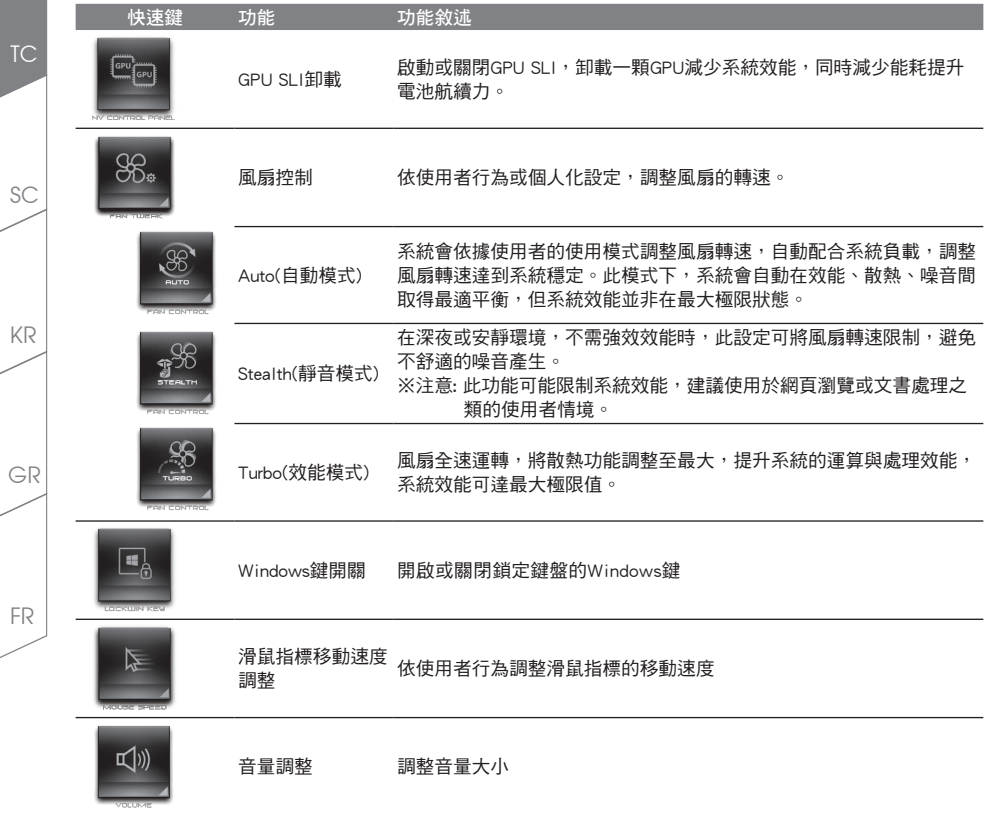

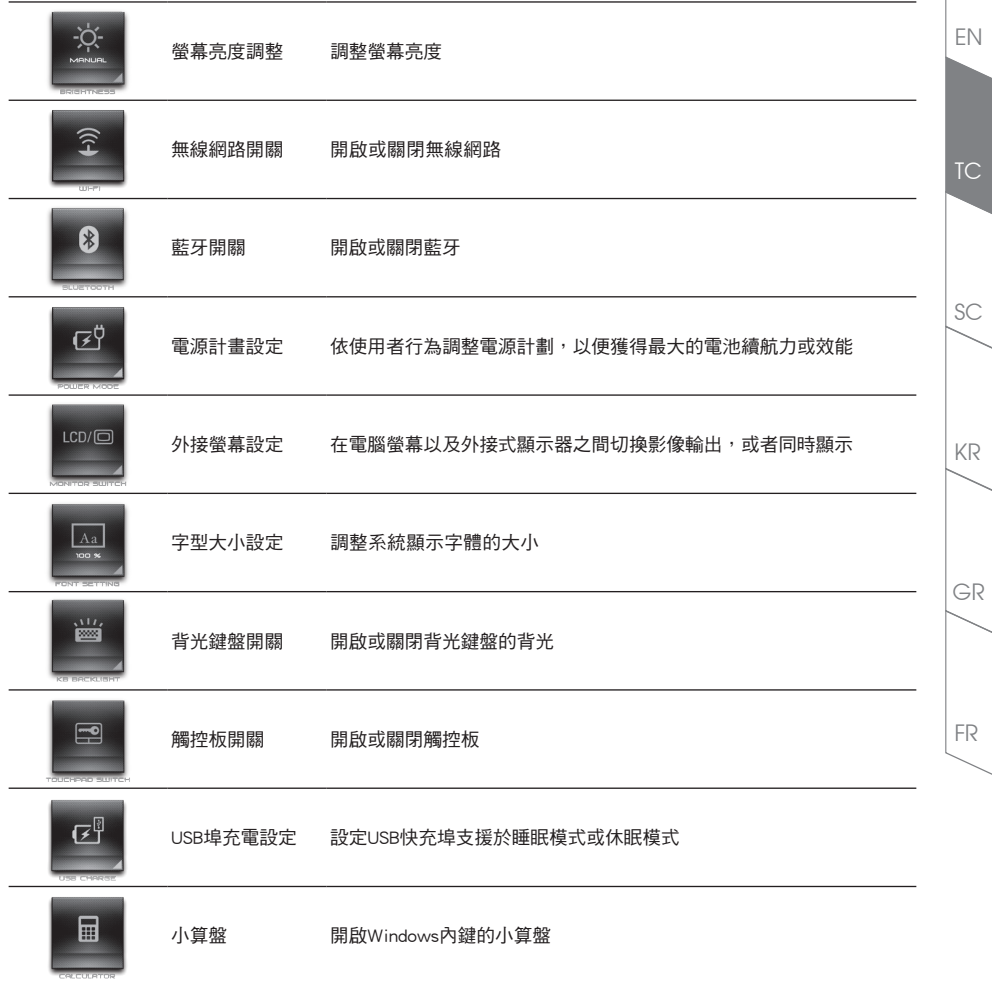

# **III Macro Engine 介紹**

歡迎使用 Macro Engine! 使用 Macro Engine 能讓您輕鬆控制/存取您 AORUS X7上的 Macro Key,同時要操作多 鍵的功能讓您輕鬆一鍵就搞定,不論在工作/遊戲中都能應付自如。使用 Macro Engine 之前,請參考以下之使用 說明,謝謝

*1* 開啟Macro Engine

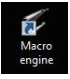

EN

TC

SC

KR

GR

FR

在您的桌面上找到Macro Engine的圖示,並且加以點擊

## *2* Macro Engine 概觀

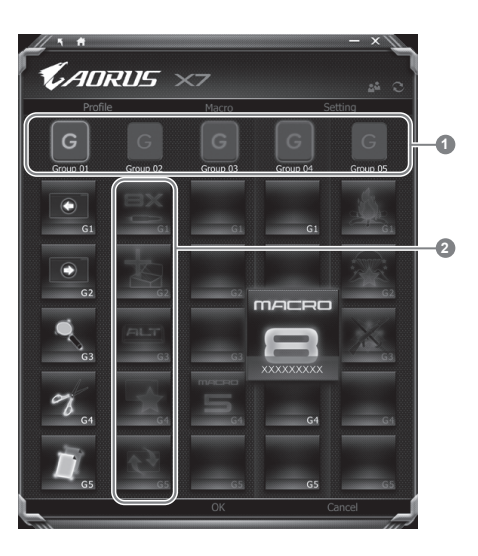

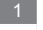

Macro Key指示燈:顯示您目前正在使用的Macro Key 群組

2 Macro Key 功能:顯示您目前正在使用之Macro Key 群組底下的Macro 功能

## *3* 使用使用Macro Engine

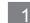

設定Macro Key為基本功能

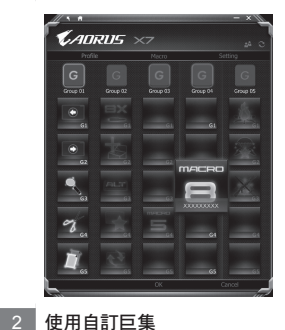

- a. 利用鍵盤左上方的G鍵切換至您想要使用的Macro Key群組
- b. 點擊Macro Key功能區塊
- c. 在基本功能區塊內選擇您要設定的功能,系統會詢問您是否需 要儲存,請選擇Yes,然後完成設定

- a. 利用鍵盤左上方的G鍵切換至您想要使用的Macro Key群組 b. 點擊Macro Key自定巨集區塊
- $\ell$ *ADRUS*

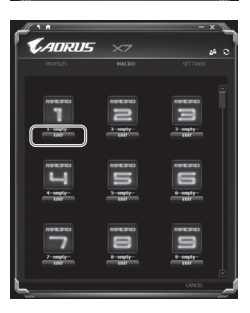

c. 選擇"編輯巨集" (您至多可以設定100組巨集來給Macro Key使 用)

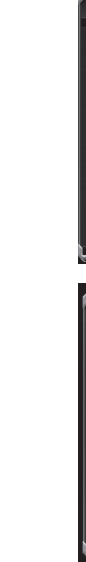

EN

TC

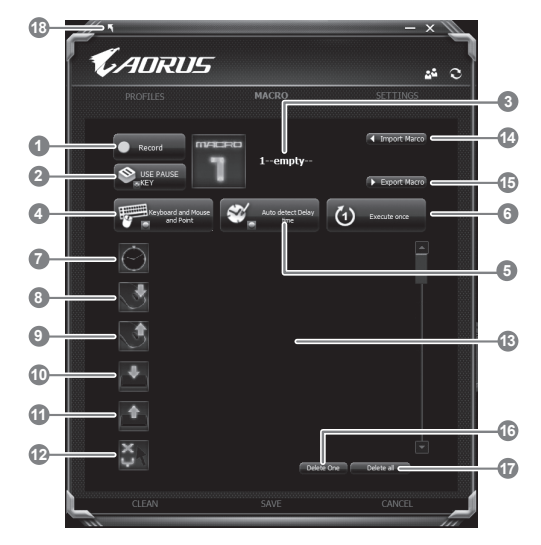

d. 巨集錄製介面概觀(您可以在此錄製您專屬的巨集)

- 1. 開始錄製:開始錄製巨集,點擊之後系統會開始錄製巨集
- 2. 停止錄製:停止錄製巨集
- 3. 巨集名稱:自訂錄製巨集的名稱
- 4. 匯入圖檔:為該巨集設定圖像,您可以使用系統內建的圖示,也可以上傳其他圖示
- 5. 錄製範圍: 您可以設定是否單錄製鍵盤動作/滑鼠動作,或是同時錄製鍵盤以及滑鼠動作, 您 同樣可以設定是否要同時錄製滑鼠座標。
- 6. 間隔時間:您可以設定系統是否要錄製每個動作的間隔時間,或是固定每個動作的間隔時間。
- 7. 執行方式:您可以設定當按下巨集鍵時錄製動作的執行方式,可以單執行一次、循環多次或是 按住巨集鍵時循環執行
- 8. 匯出巨集:將您錄製的巨集匯出保存以利下次使用
- 9. 匯入巨集:將您之前錄製或是別人錄製的巨集匯入使用。

EN

TC

SC

KR

GR

10.刪除全部:刪除巨集內全部的動作。

11.放開鍵盤: 如果您想要錄製持續放開鍵盤的動作,請將此圖示拖曳至動作列表

12.位置指令: 如果您想要錄製滑鼠的位置變換,請將此圖示拖曳至動作列表

13.動作列表:顯示您所錄製的動作(按下鍵盤/滑鼠)

14.匯入巨集:將您之前錄製或是別人錄製的巨集匯入使用。

15.匯出巨集:將您之前錄製的巨集匯出

16.刪除選取:刪除巨集內特定的動作(刪除您點選的動作)

17.刪除選取:刪除所有動作

18.離開並儲存: 離開錄製畫面並儲存您剛剛錄製的動作

e. 開始錄製巨集:點下開始錄製,系統將會開始錄製巨集,所有動作會顯示在動作列表中,您可以 視錄製範圍(鍵盤/滑鼠)來決定用「pause」鍵結束錄製,或是用滑鼠點擊停止錄製按鈕來結束錄製。

f. 完成錄製:當您輸入所有動作之後,按下離開此頁,系統會詢問您是否需要儲存巨集,此時點擊 Yes,便可以完成巨集鍵之錄製。

KR GR FR

EN

TC

 $SC$ 

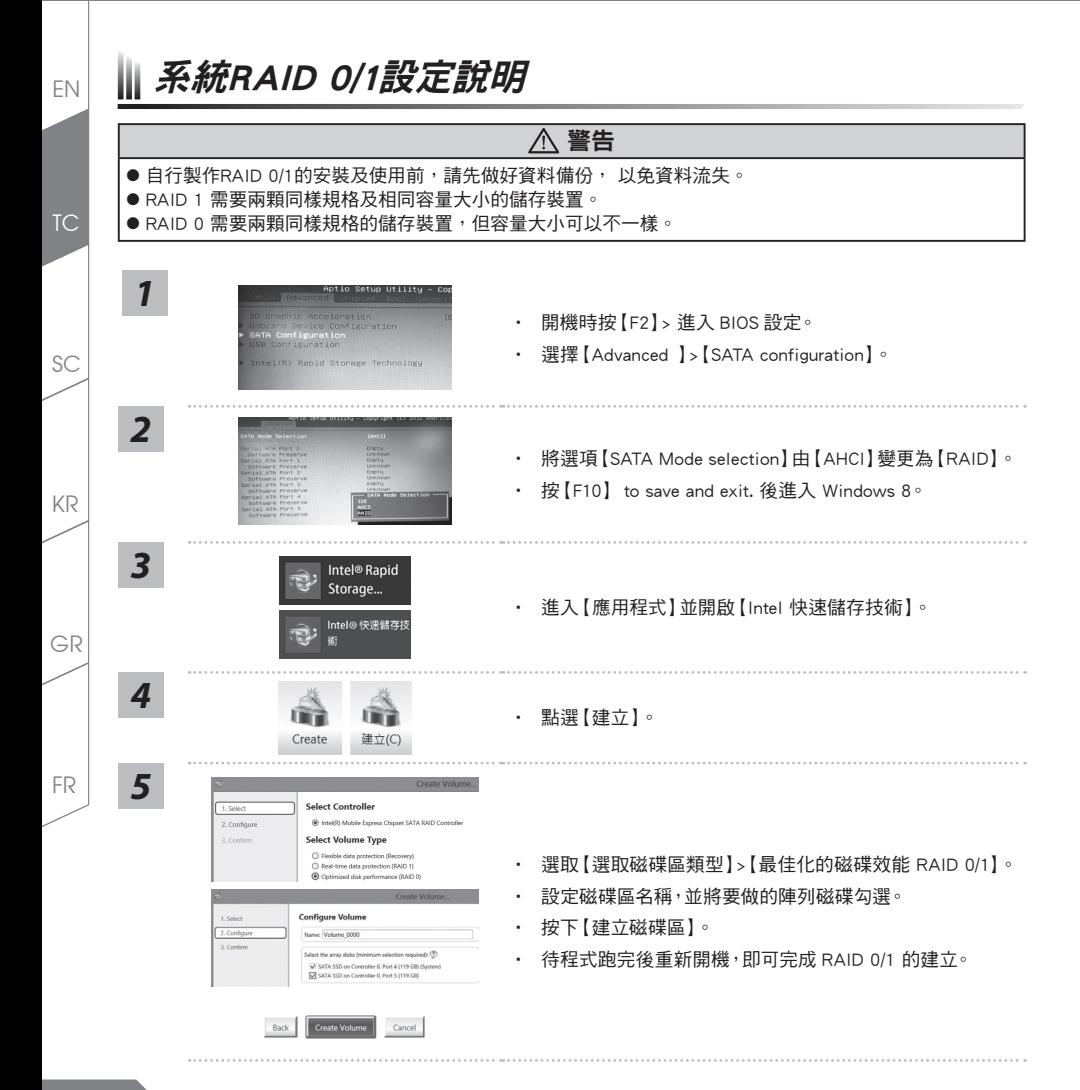

**16**

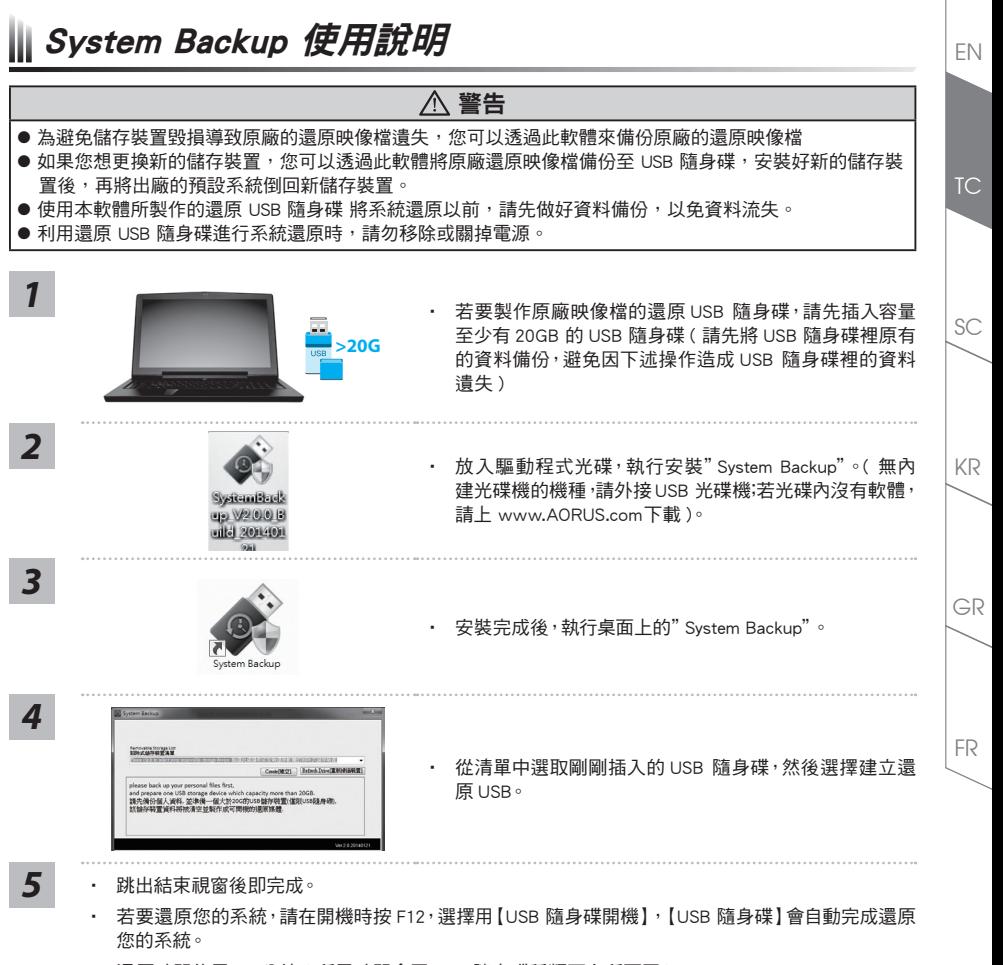

• 還原時間約需 30 分鐘 ( 所需時間會因 USB 隨身碟種類而有所不同 )。

# 系統還原使用說明

# 系統還原(修復您的筆記型電腦作業系統)

當作業系統使用上出現不穩定的情況,筆記型電腦原廠出貨的儲存裝置裡有一個隱藏磁區,其內容為作業系統的 完整備份映像檔,可以用來救援系統將儲存裝置裡的作業系統還原到出廠預設值。

#### 注意

•如果儲存裝置有被更換過或刪除該隱藏磁區,還原功能將無法使用,需送維修中心還原。

•出廠規格為預搭作業系統時才有此還原功能,若是DOS銷售則不提供此功能。

## 啟動系統還原

系統還原功能是筆記型電腦出廠時被預先安裝的。該選項可以啟動Windows故障還原工具,重新安裝作業系統為 出廠預設值。以下為簡要介紹如何啟動還原工具,並開始還原系統。

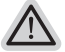

#### 執行還原前請注意

確認筆記型電腦已接上外接電源,還原系統會花費幾分鐘的時間。

# Windows 7系統還原說明

關機並重新啟動筆記型電腦。

啟動筆記型電腦後,按著F9按鍵幾秒鐘以啟動還原工具。

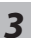

*2*

*1*

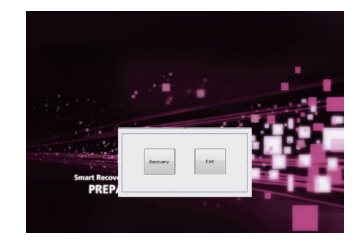

進入還原系統模式,工具列會有還原選項,如您確定要系統還 原,點選"Recovery"執行。

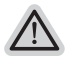

注意 一選擇還原後,所有原本的個人資料與檔案將被刪除,並還 原系統及儲存裝置至出廠預設值。

EN

TC

SC

KR

GR

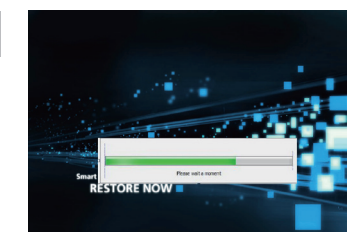

還原視窗開啟並進行系統還原,在這之時請確認接上變壓器 *4* 確保電力無虞,並請勿關閉電源。

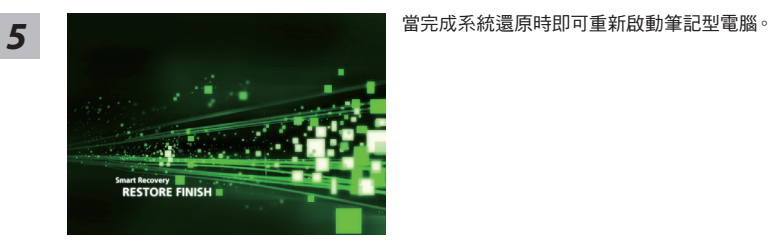

# Windows 8.1系統還原說明

# *1* 關機並重新啟動筆記型電腦。

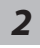

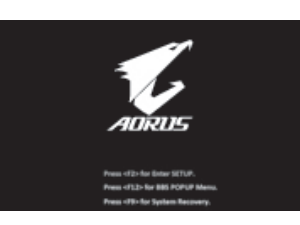

啟動筆記型電腦後,按著F9按鍵幾秒鐘以啟動還原工具。

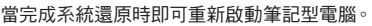

GR

FR

EN

TC

 $SC$ 

KR

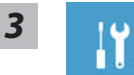

EN

TC

 $SC$ 

KR

*4*

GR

FR

#### 選擇"Troubleshoot"進入系統還原及進階選項。

( 您也可以選擇"Continue"直接進入 Windows 8.1 作業系統,先行備份個人資料與檔案再 作還原。或選擇"Turn off your PC"關機並重新啟動筆記型電腦。)

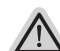

#### 系統還原有兩種方式可供選擇

˙ Refresh your PC - 重置電腦設定值

如果電腦因軟體或設定值不佳而不穩定,您可以重設電腦設定值而不潰失個 人檔案。

˙ Reset your PC - 復原電腦 如果電腦因軟體或設定值不佳而不穩定,您可以復原電腦為出廠預設值並移除 所有個人檔案。 注意:將會遺失所有的個人資料與檔案。

■ Refresh your PC - 選擇重置電腦設定值

選擇一個使用者帳戶後繼續。

#### 注意事項

- ˙ 筆記型電腦裡的個人化設定不會被改變。
- ˙ 筆記型電腦的設定值會被還原至出廠預設值。
- ˙ 由 Windows 市集所安裝的 Apps 會保留。
- ˙ 由網頁下載或光碟安裝的應用程式會被移除。
- 被移除的應用程式的清單會被儲存在桌面上。

#### ■ Reset your PC - 復原電腦

- Just remove my files 只移除個人檔案 只移除個人檔案,但保留電腦設定值。
- Fully clean the drive 完整還原至出廠設定值 完整還原儲存裝置至出廠設定值,會花費較長的還原時間。 >【按下"Reset"執行】。

#### 注意事項

- ˙ 您所有的個人檔案與應用程式將會被移除。
- ˙ 所有的電腦設定值將會被還原至系統出廠值。

šΞ

■ Advanced options 其它或谁階選項

更多系統還原的進階設定。

#### System Restore 系統還原

選擇系統還原的記錄時間,將系統還原至該時間點。

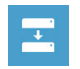

System Image Recovery 系統備份還原 使用之前備份的系統備份資料還原 Windows 系統。

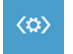

Automatic Repair 自動修復程序 自動修復及解決 Windows 系統問題。

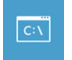

Command Prompt 命令提示字元 使用命令字元集執行進階的疑難排解。

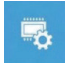

UEFI Firmwar SettingsUEFI BIOS 設定 重新啟動,變更 UEFI BIOS 設定值。

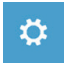

Startup Settings 啟動設置 更改 Windows 啟動行為。

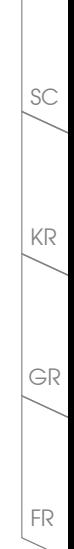

EN

TC

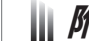

# 附錄

# ■ 保固及客服資訊:

相關保固條款及客服資訊請參考隨貨所附之保固保證書,或參考 AORUS 技術服務區網站。 http://www.aorus.com/

## FAQ:

相關常見問題請參考 AORUS 常見問題網站。 http://www.aorus.com/

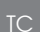

SC

EN